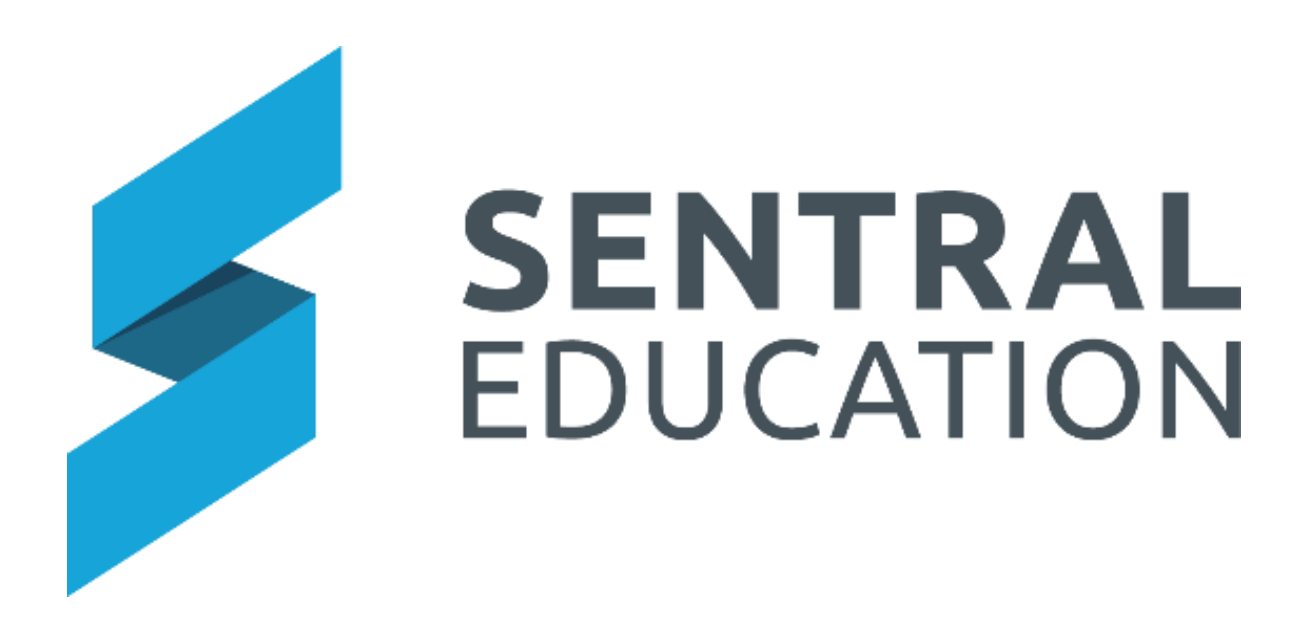

# Visitors Module User Guide

### **Table of Contents**

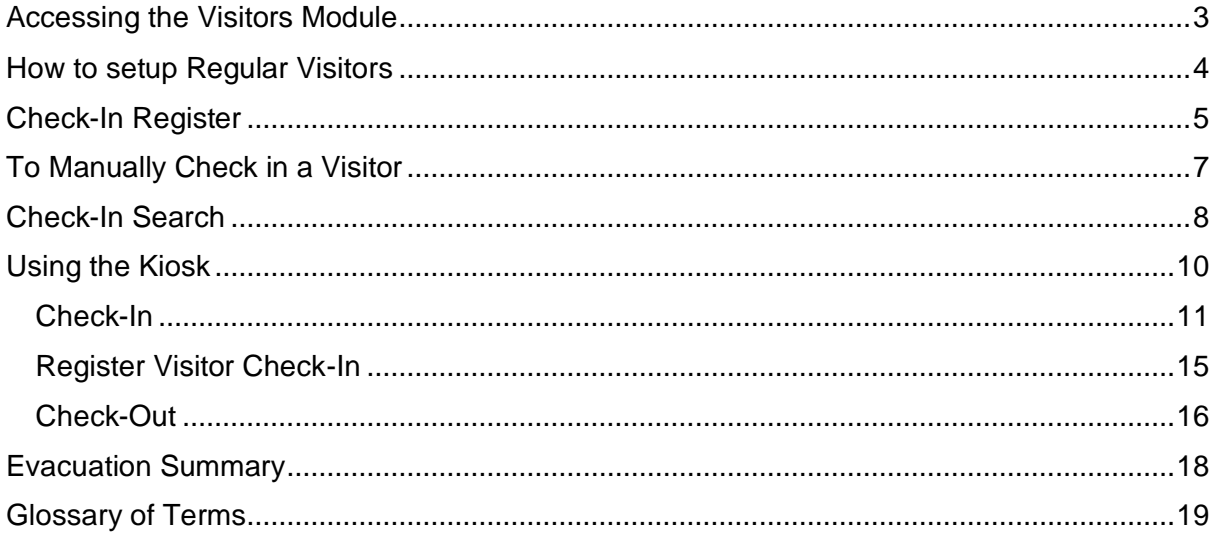

### **Visitors**

#### **Target Audience**

• Administration Staff

#### **Content**

- Learn how the Visitors Module functions
- **Monitor Visitors**
- Create regular visitors

#### **Overview**

Staff will learn how access the Visitors Module and the functionality of it.

Visitors Module allows self-check-in for school visitors such as parents who come to help with reading groups, teacher meetings, or trades people who come for maintenance. It also allows administration staff to provide regular visitors with bar codes that allows quick check-ins. At the end of the check-in visitors are issued with Visitors badges that can be worn while they are on the school premises, and the school has a record of who visits, and when.

### <span id="page-2-0"></span>**Accessing the Visitors Module**

The following procedure is to teach office staff the functionality of the Visitors Module and setting up Visitors.

The Visitors Module allows you to create and manage a digital kiosk for any visitors that come into your school.

**Note**: This must be set up in the **Attendance Module** under **Attendance Setup** and **Kiosk Setup** prior to this function.

**1.** Select the Sentral **Waffle Icon iii** in the top left corner of the screen, the modules display, then going to the **School Admin** group that includes **Visitors**.

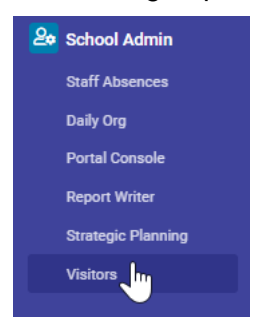

The Visitors Home screen displays any visitors currently signed into the Visitors Module. A user/visitor photo may also be available.

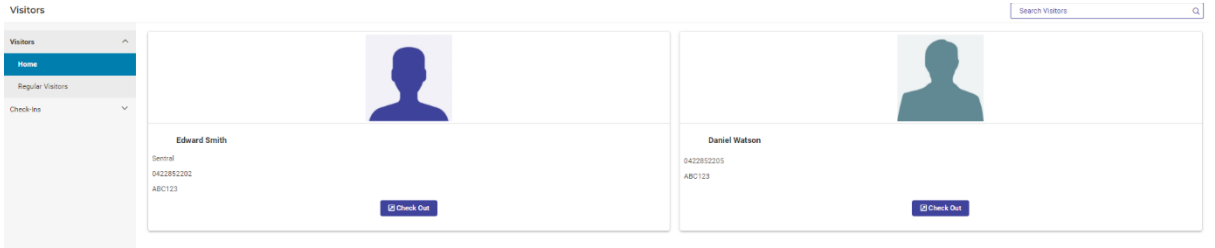

- **2.** To Manually sign a visitor out of the Visitor's Register, below the visitor's details, click on the blue **Check Out E**<sup>Check out</sup> button.
- **3.** To view all the Check Ins and Out for the day, select **Check-In Register** option on the left-hand side from the **Check Ins** menu option**.**

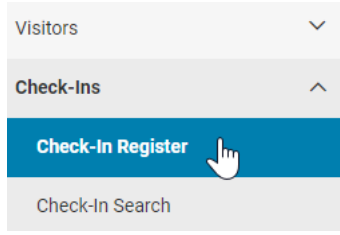

The **Check-In Register** screen is displayed.

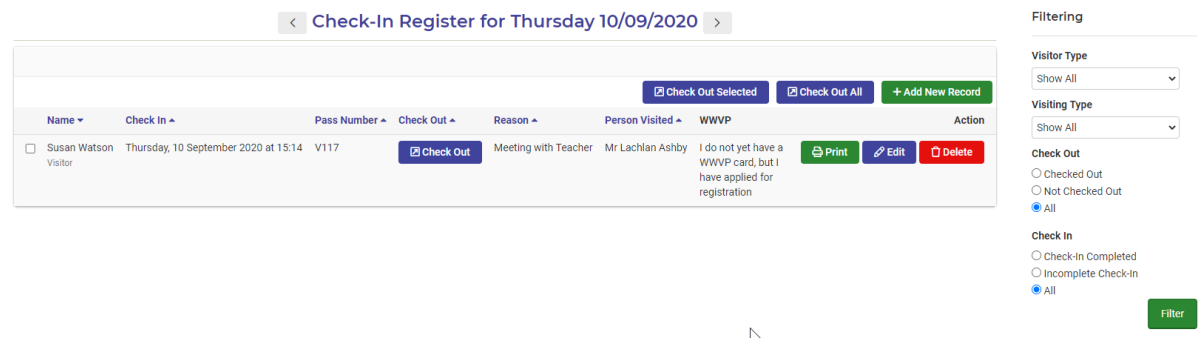

**Note:** If this is the first time you are accessing the Visitors Module, the home screen may display as below.

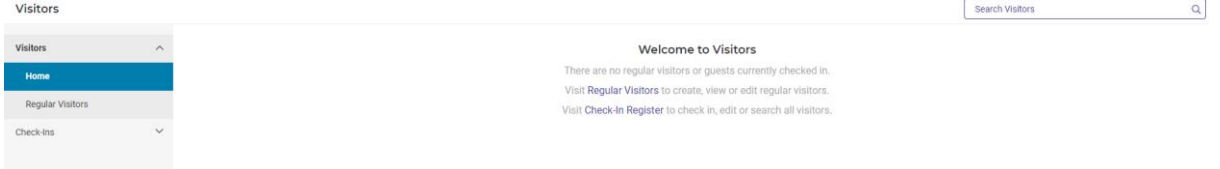

### <span id="page-3-0"></span>**How to setup Regular Visitors**

The following procedure is to teach office staff the how-to setup regular visitors in the Visitors Module.

**1.** To create regular visitors, select **Register Visitors** option on the left-hand side from the **Visitors** menu option.

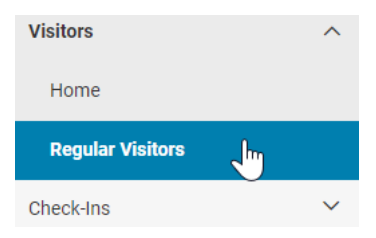

The **Regular Visitors Register** screen is displayed.

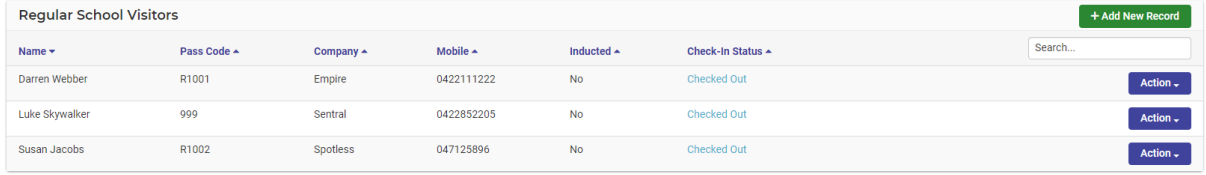

**2.** To add a regular visitor, select the green + Add New Record  $\overrightarrow{f}$  Add New Record Button on the top right-hand side.

The **Regular School Visitors** screen displays.

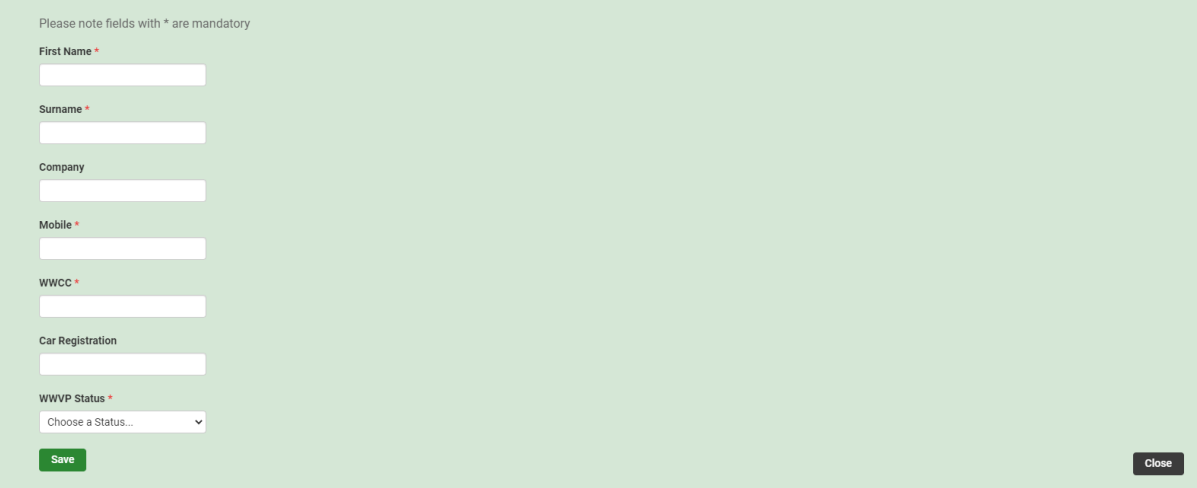

- **3.** Enter text into the text fields, tick the toggle boxes and use the drop-down lists for your input.
- **4.** To save the visitor details, select the green **Save Save** button at the bottom of their details.

<span id="page-4-0"></span>The screen refreshes with the new Visitor.

### **Check-In Register**

Within this area you can view which visitors are checked into the Register for a particular day.

**1.** To create regular visitors, select **Check-In Register** option on the left-hand side from the **Check-Ins** menu option.

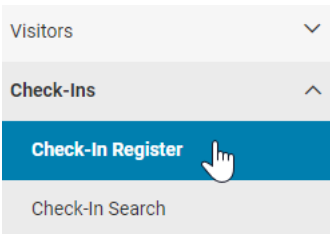

The check-In Register for the current day displays.

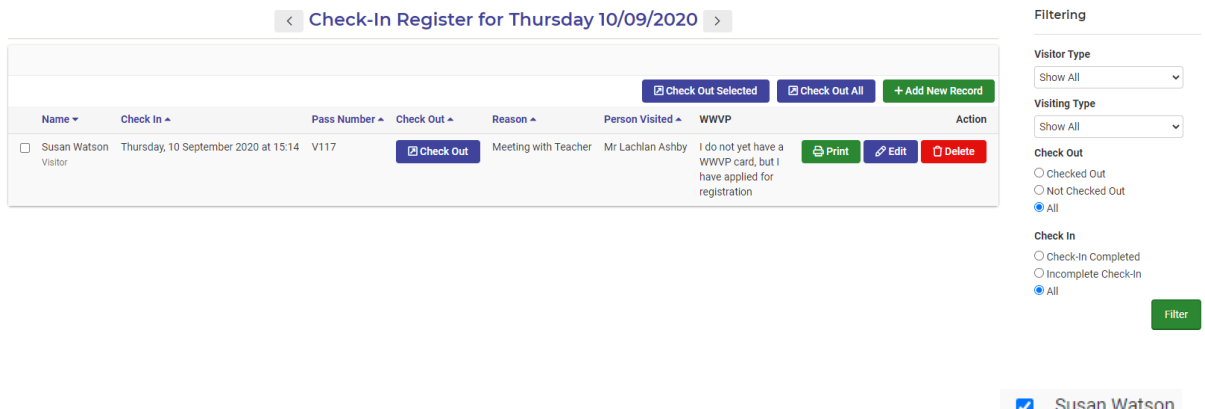

**2.** If a visitor is still showing as not checked out, you can select the visitor visitor and click on **Check Out Selected** or **Check Out All** Buttons.

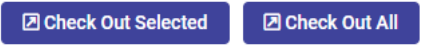

A Message will pop up to confirm you wish to checkout visitor.

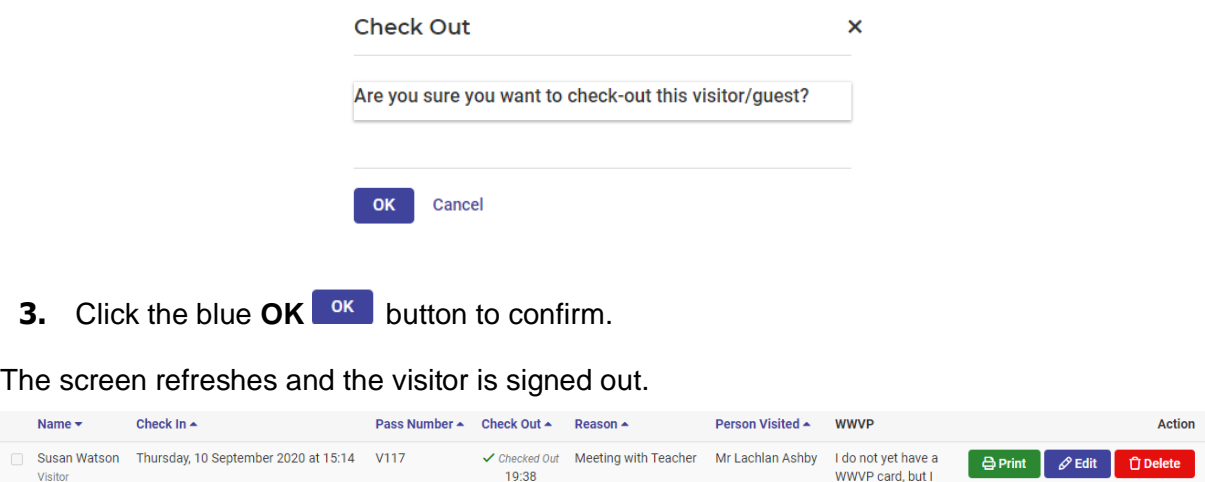

**4.** To view a particular day, click on the link as displayed below and the calendar will pop up where you can select a day.

have applied for registration

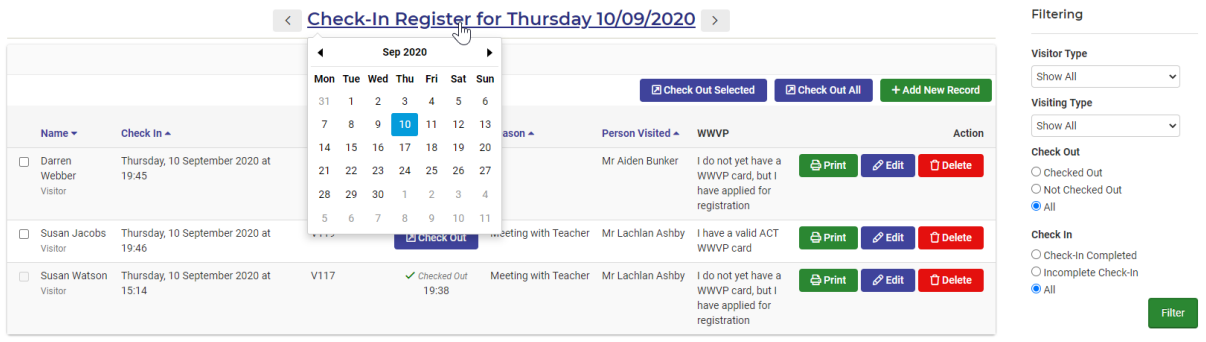

### <span id="page-6-0"></span>**To Manually Check in a Visitor**

**1.** From the Visitors Home screen, you can either click on the hyperlink **Check-In Register** or from the left-hand menu select **Check-Ins > Check-In Register**.

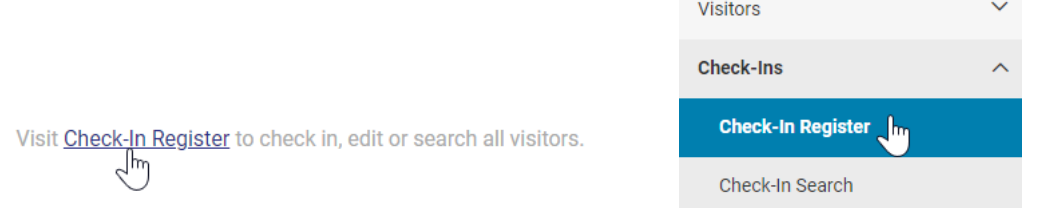

The check-In Register for the current day displays.

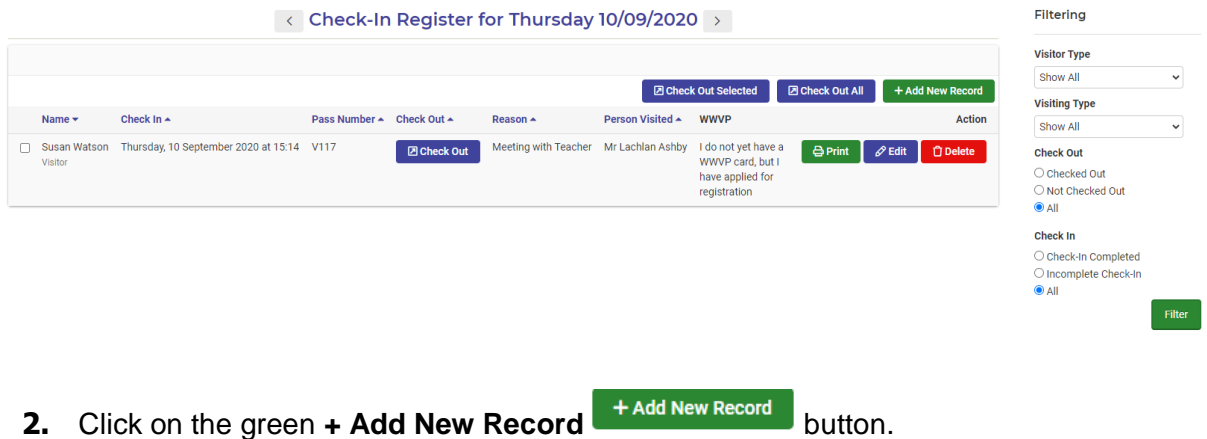

**3.** Select the type of **Visitor** you are checking in.

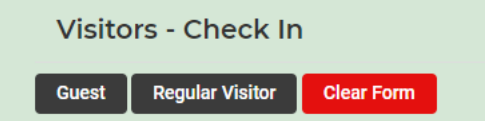

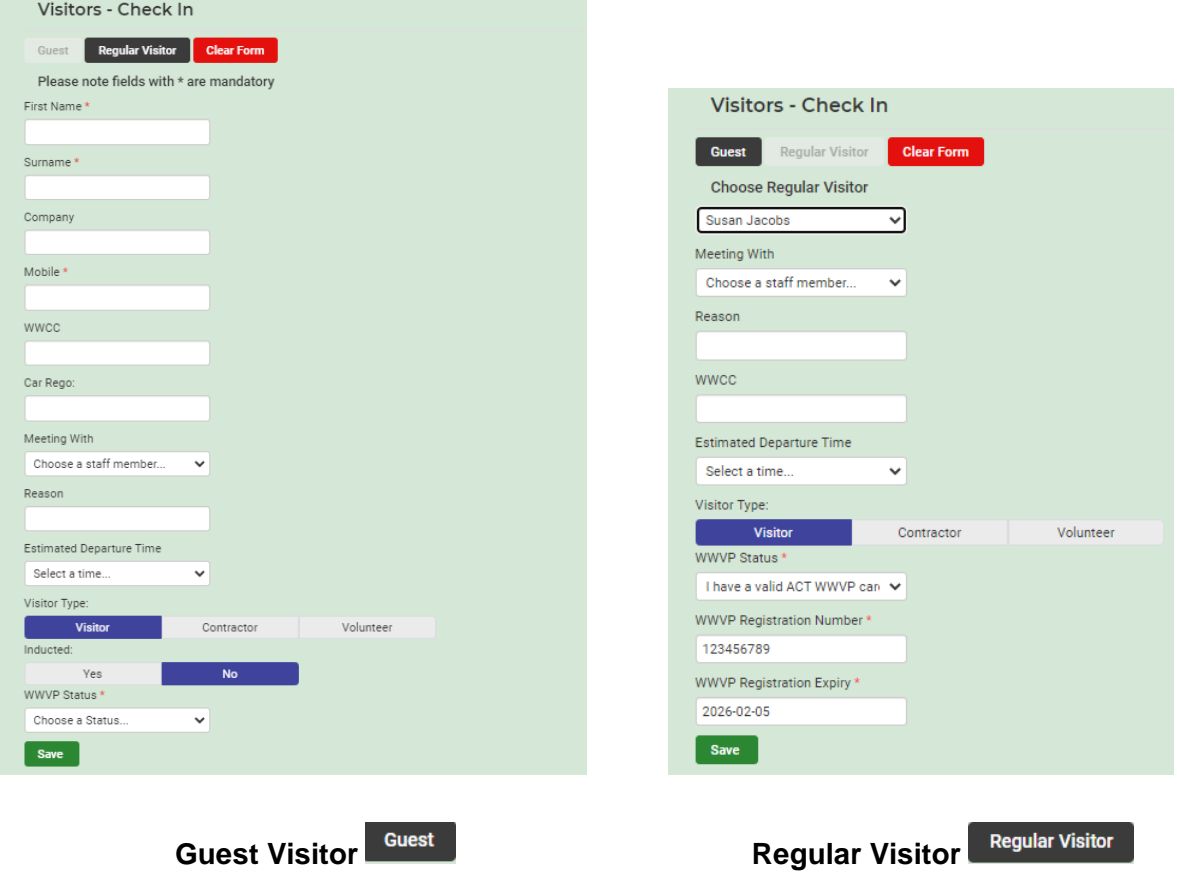

- **4.** Enter text into the text fields, tick the toggle boxes and use the drop-down lists for your input.
- **5.** To save the visitor details, select the green **Save button at the bottom of their** details.

The screen refreshes with the new Visitor.

### <span id="page-7-0"></span>**Check-In Search**

You can also search a Visitor to view their check-in details.

**1.** On the left-hand menu, select **Check-Ins > Check-In Search**.

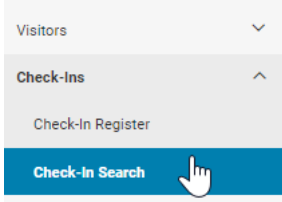

The Check-In Search screen displays.

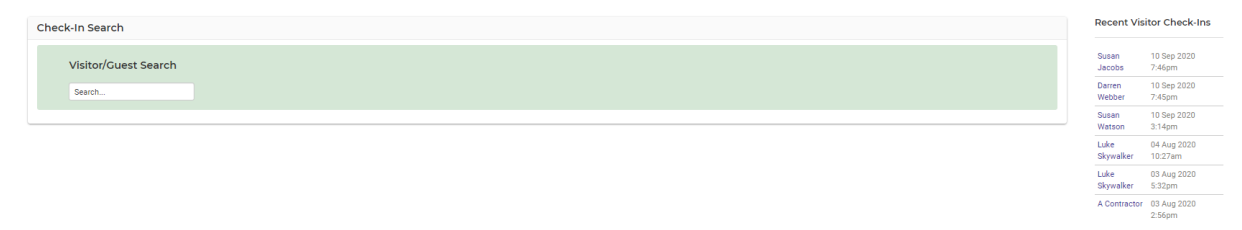

You can search for a visitor/guest and it displays the recent **Visitor Check-ins** on the right side of the screen.

**2.** To view more details, click on the name.

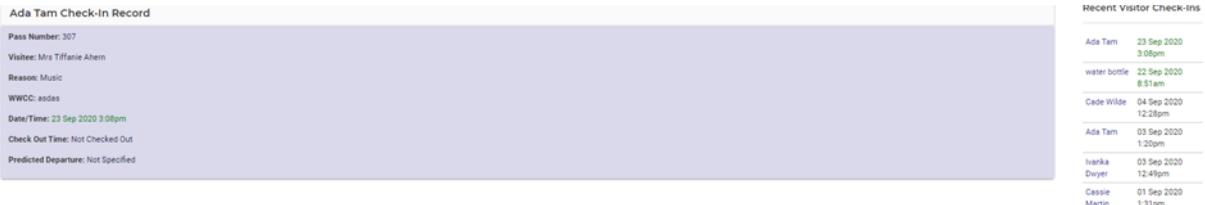

**3.** To search for a visitor type in their name in the search field and select from the dropdown list.

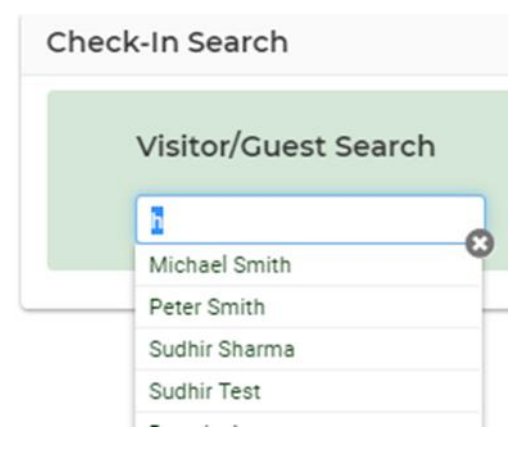

Their details will display below.

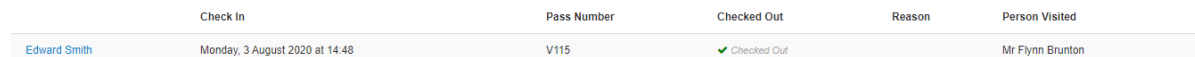

### **Kiosk – Using the Kiosk**

#### **Target Audience**

• Administration Staff

#### **Content**

Within this course staff will learn how to:

- Use the Kiosk
- Access the Kiosk via URL and Pin
- Trouble Shooting Java User
- Connecting your Kiosk

#### **Overview**

Staff will learn how to use the Kiosk for the front office.

### <span id="page-9-0"></span>**Using the Kiosk**

The following procedure is to teach office staff how to use the Kiosk.

**Note**: please be aware that some of these screenshots have come from different menus and profiles. This is to demonstrate the different ways the Kiosk is used.

**1.** Select the **Sentral** Waffle Icon **:...** in the top left corner of the screen, the modules display. Select **Kiosk** under the **Attendance Group**.

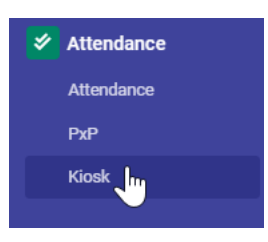

The Sentral Attendance Kiosk Profile screen displays.

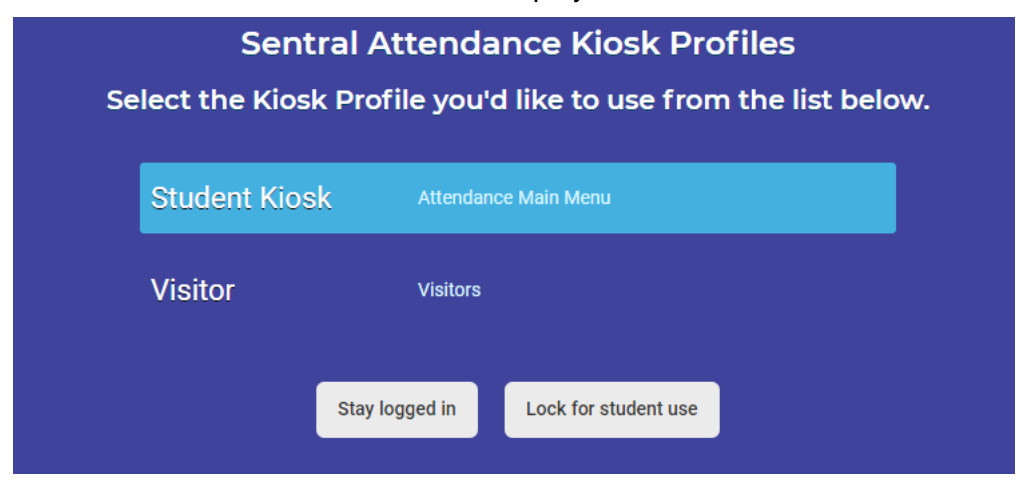

**2.** Select the **Visitor Kiosk** and click on **Stay Logged in**.

The Visitor Kiosk menu displays.

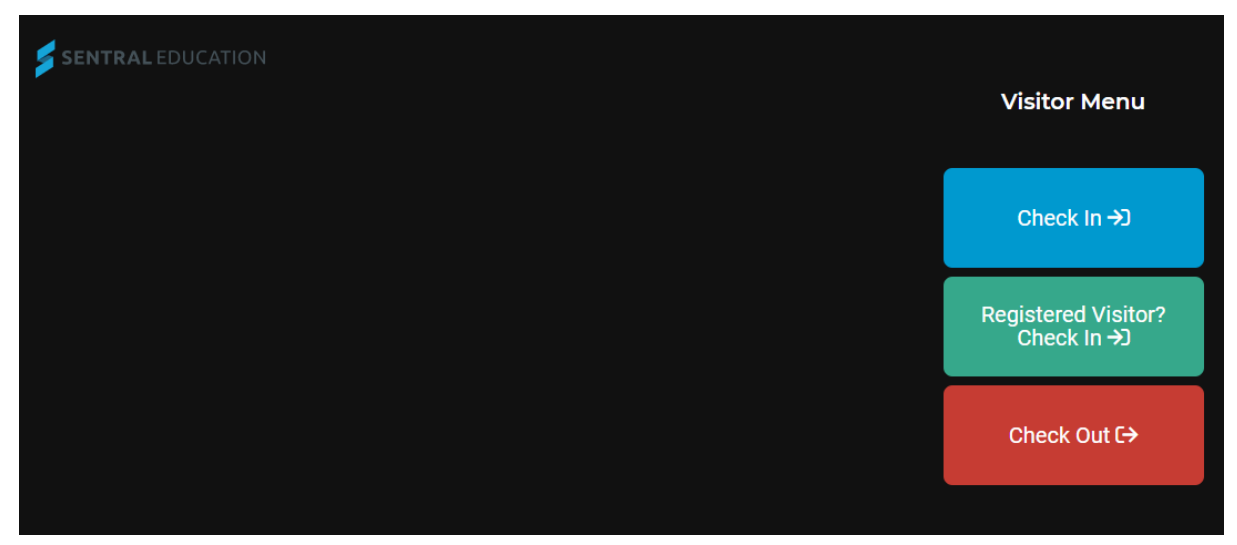

#### <span id="page-10-0"></span>**Check-In**

- **1.** To check a visitor in, click on the blue **Check-In** button.
- **2.** Select the type of **Visitor** you wish to check-in.

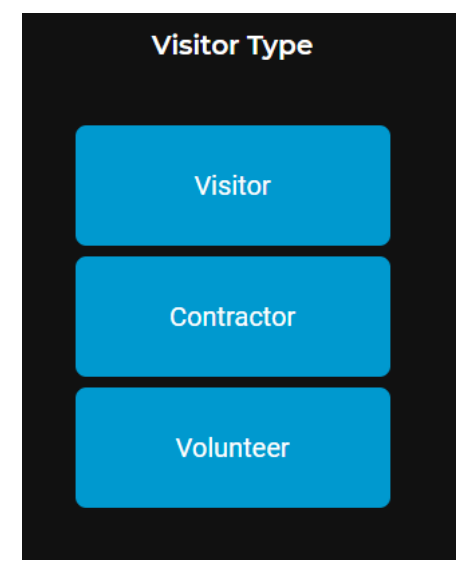

The Visitor Personal Details screen displays.

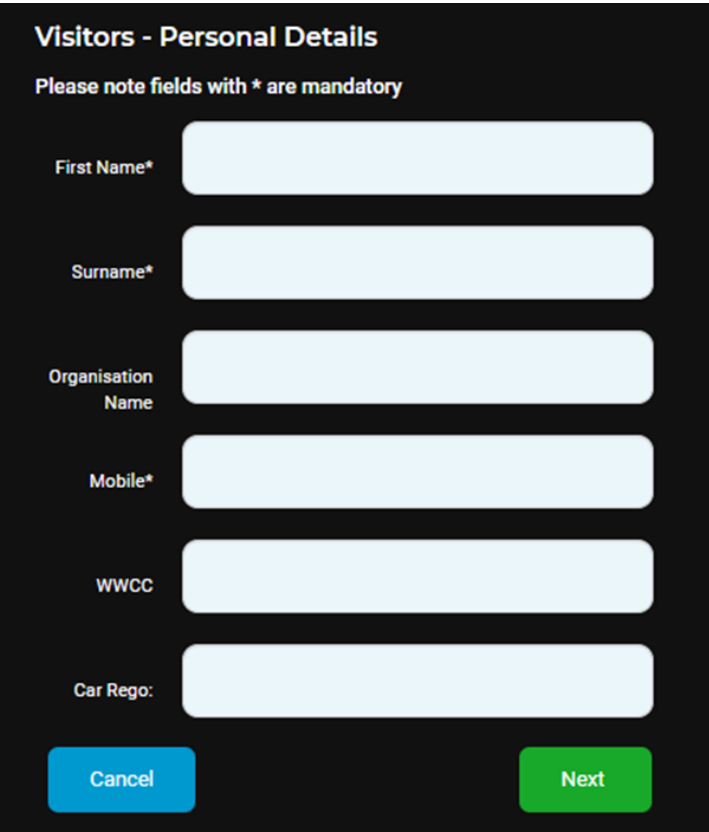

**3.** Enter text into the text fields, tick the toggle boxes and use the drop-down lists for your input.

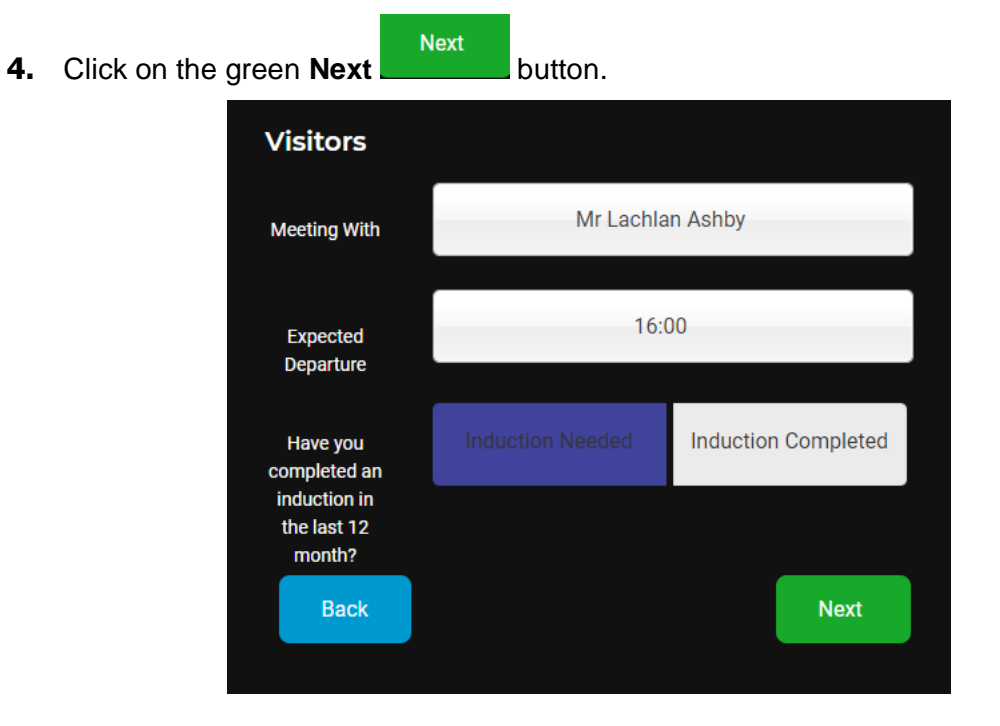

**5.** Enter text into the text fields, tick the toggle boxes and use the drop-down lists for your input.

**6.** Click on the green **Next button.** 

The Induction Message displays on the screen.

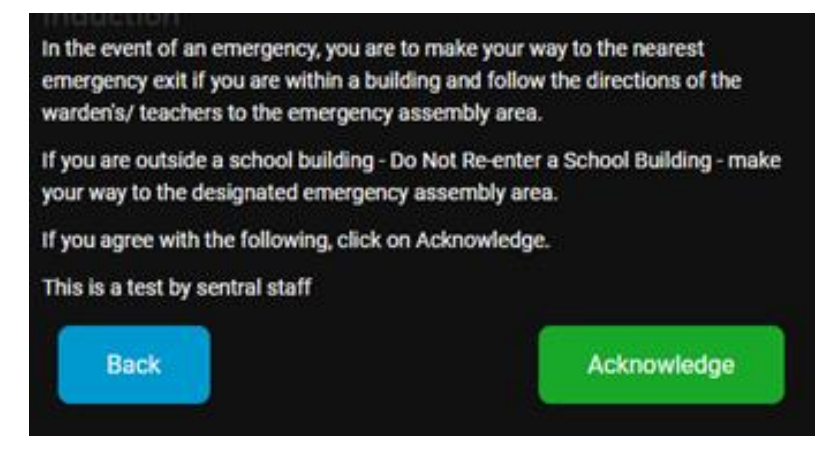

**7.** Click on the **Acknowledge** Acknowledge button.

If you have the **Camera** set-up you will be prompted to take a photo.

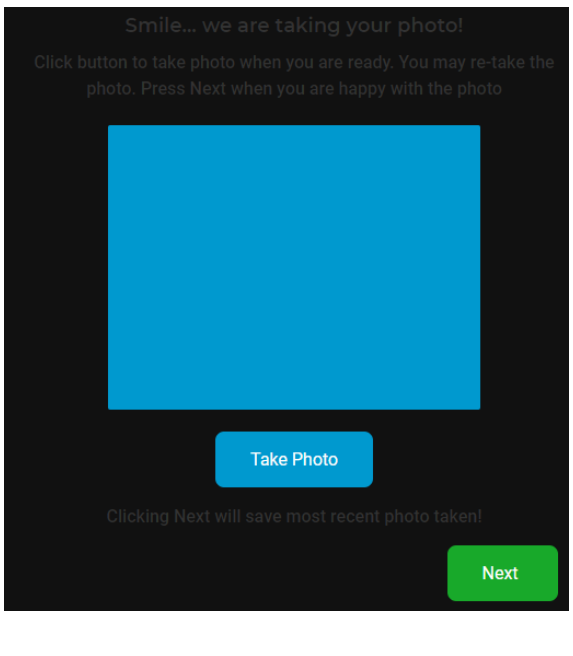

**8.** Click on the green **Next button.** 

You are then prompted with the Working With Vulnerable People (WWVP) registration status.

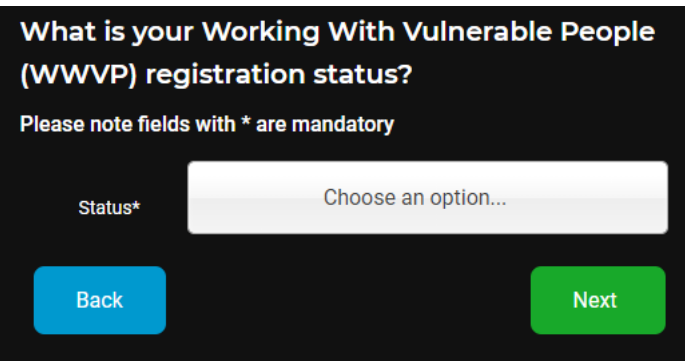

**9.** Select from the drop-down, fill in the details and click on the green **Next** button.

**Next** 

The following screen displays, confirming the visitor is signed in.

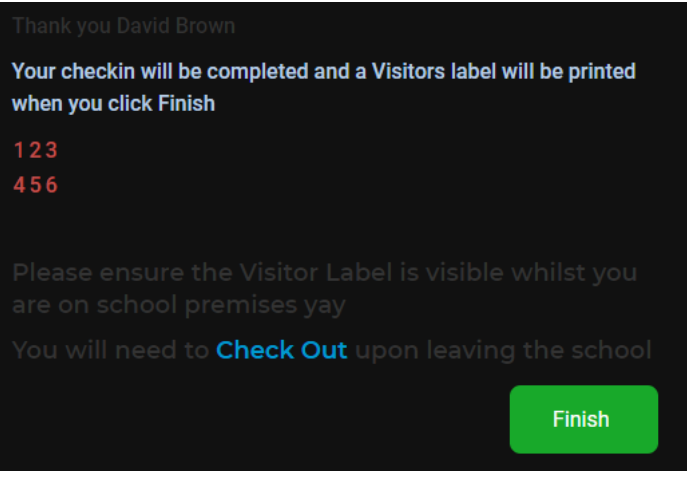

- **10.** Click on the green **Finish Example 10.** Click on the green **Finish**
- 11. A pop-up window will display for you to print the slip for the Visitor and a Thank you message confirming your pass number.

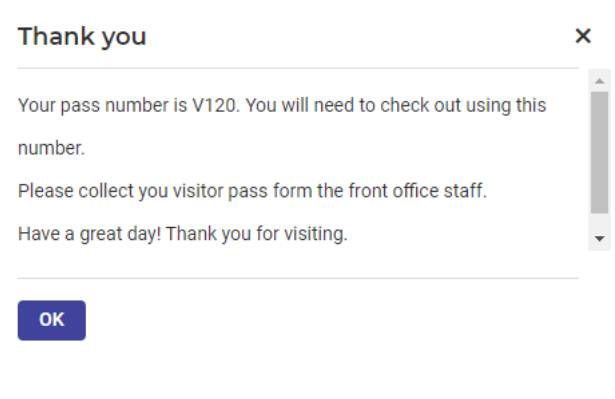

**12.** Click the blue Ok <sup>ok</sup> button to confirm.

#### <span id="page-14-0"></span>**Register Visitor Check-In**

**1.** To check a regular visitor in, click on the blue **Registered Visitor > Check-In** button. The Check-In screen displays.

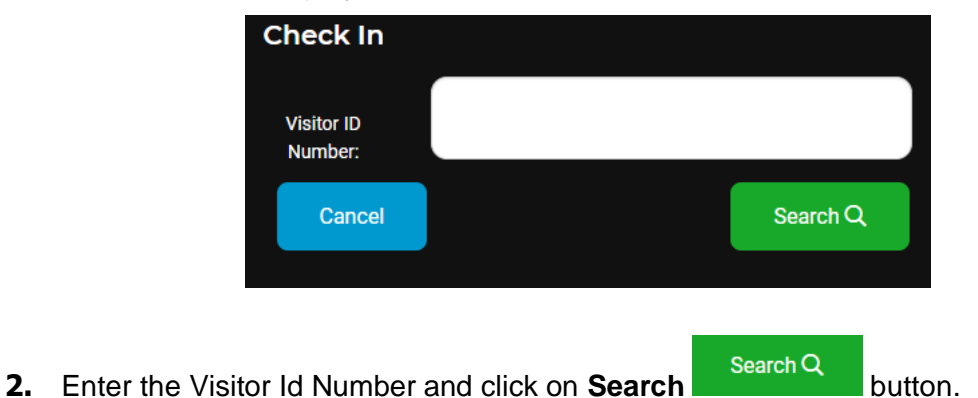

The screen updates with the regular visitor.

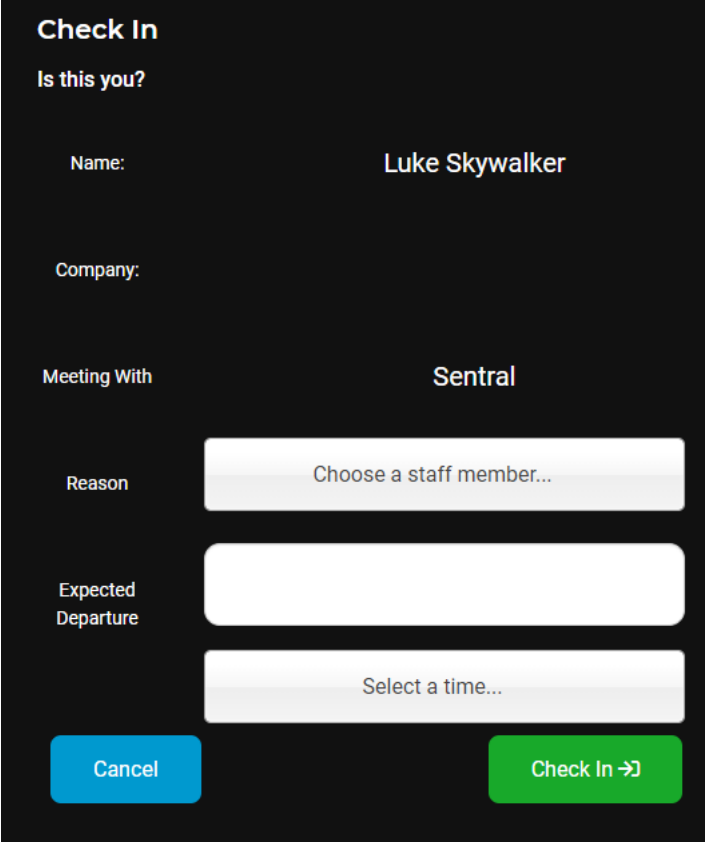

**Next** 

**3.** Select from the drop-down, fill in the details and click on the green **Next** button.

The following screen displays, confirming the visitor is signed in.

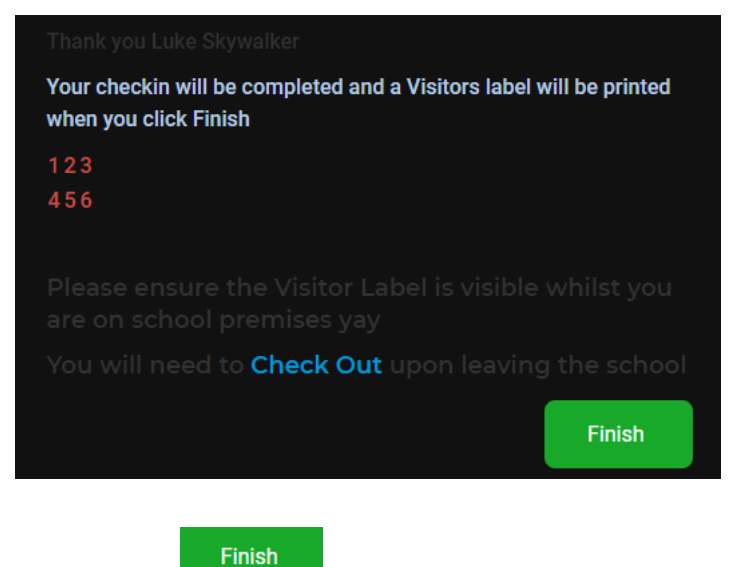

**4.** Click on the green **Finish Constanting to Equat** button.

**5.** A pop-up window will display for you to print the slip for the Visitor and a Thank you message confirming your pass number.

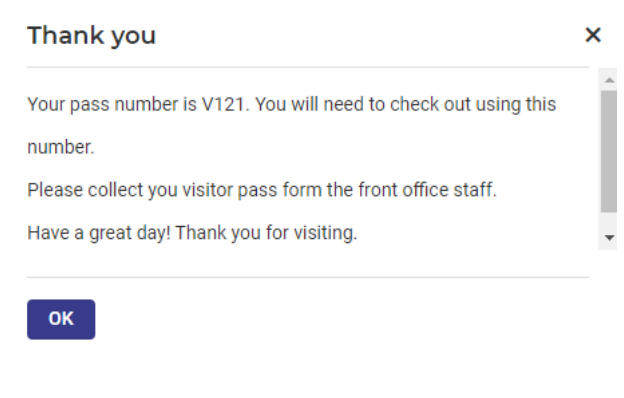

**6.** Click the blue **Ok** <sup>ok</sup> button to confirm.

#### <span id="page-15-0"></span>**Check-Out**

**1.** To check a visitor out, click on the blue **Check-Out** button.

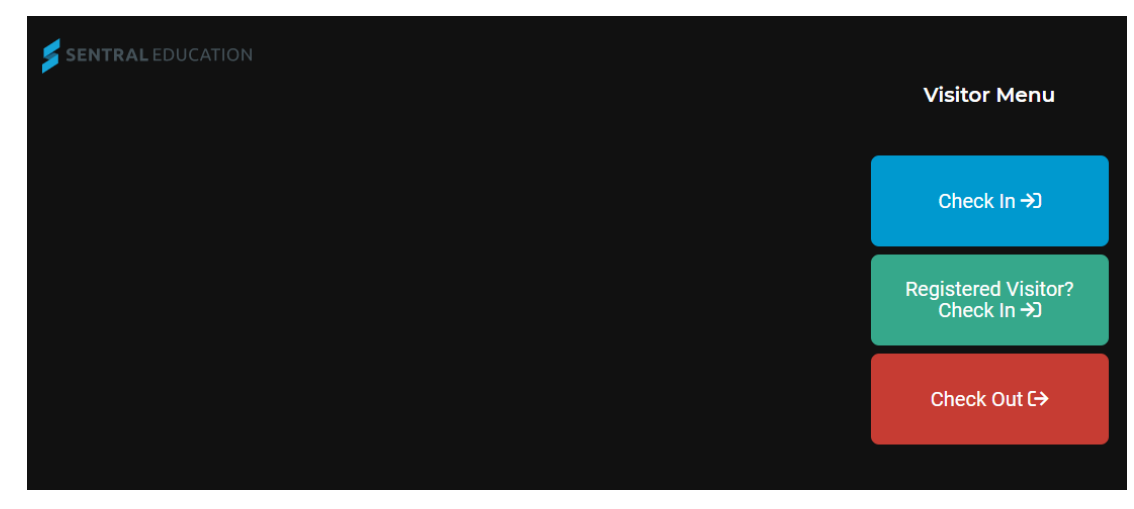

The Checkout Visitor screen displays.

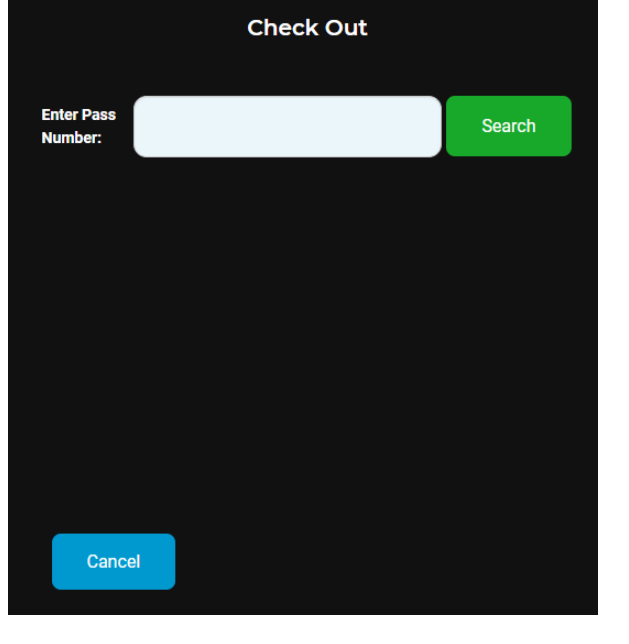

**2.** Enter the **Pass Number** and click on the green **Search** button.

A pop-up window displays, confirming this is the correct pass number.

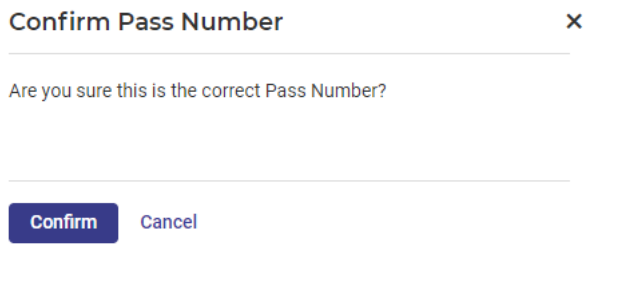

**3.** Click on the blue **Confirm Confirm** button.

The Check Out screen displays with the visitor selected.

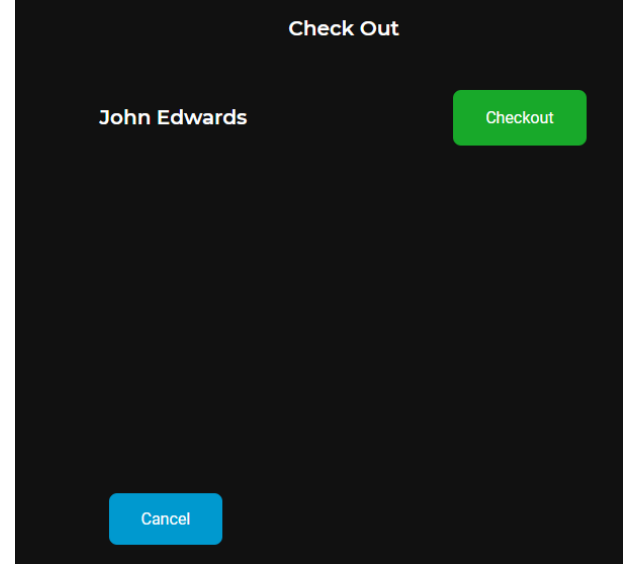

Checkout

**4.** Click on the green **Checkout Change of the Unit of Section.** 

A pop-up window will display confirming the Visitor has been signed out.

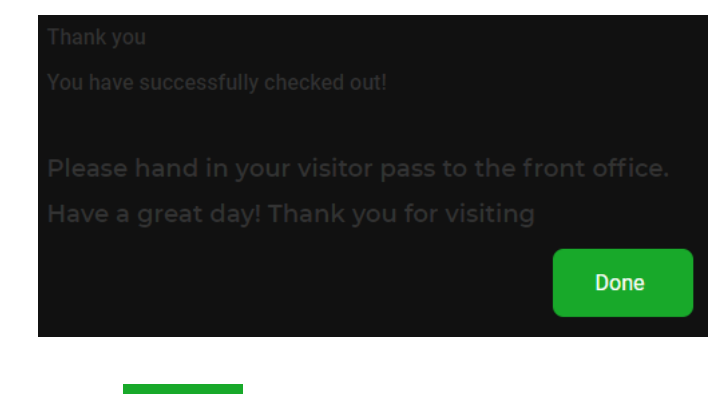

**5.** Click on green **Done Done** button.

### <span id="page-17-0"></span>**Evacuation Summary**

The red **Evacuation Summary** button used in **School Attendance Module** is used to create a report listing all students, staff and visitors who are currently absent or partially absent from school.

**1.** Select the **Sentral** Waffle Icon  $\cdots$  in the top left corner of the screen, the modules display. Select **Attendance** under **Attendance group**.

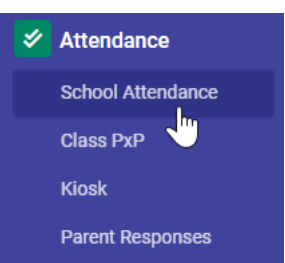

The Attendance Home screen displays.

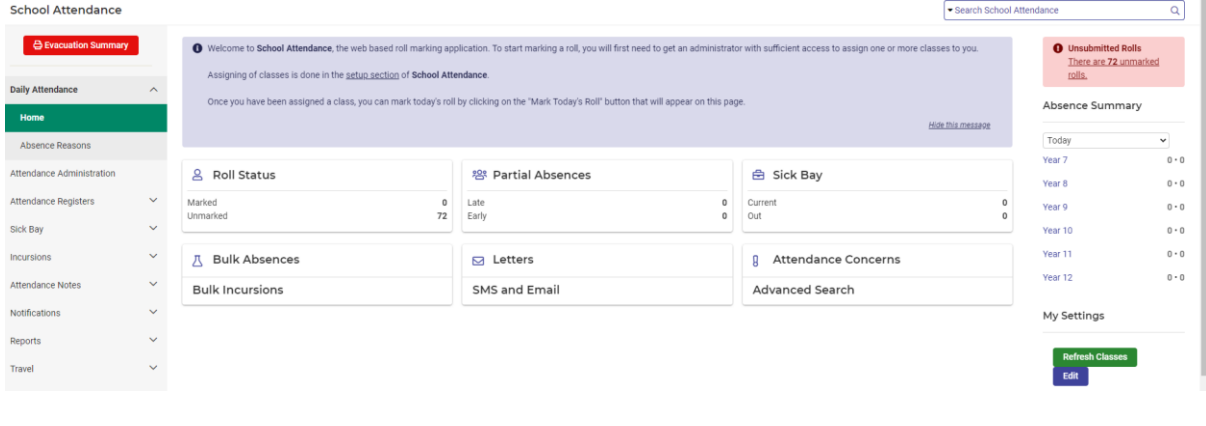

**2.** Click on the red **Evacuation Summary**  $\theta$  Evacuation Summary button in the top left-hand corner.

**3.** The report will prepare to print where you can **View in Browser** or **Download Report**.

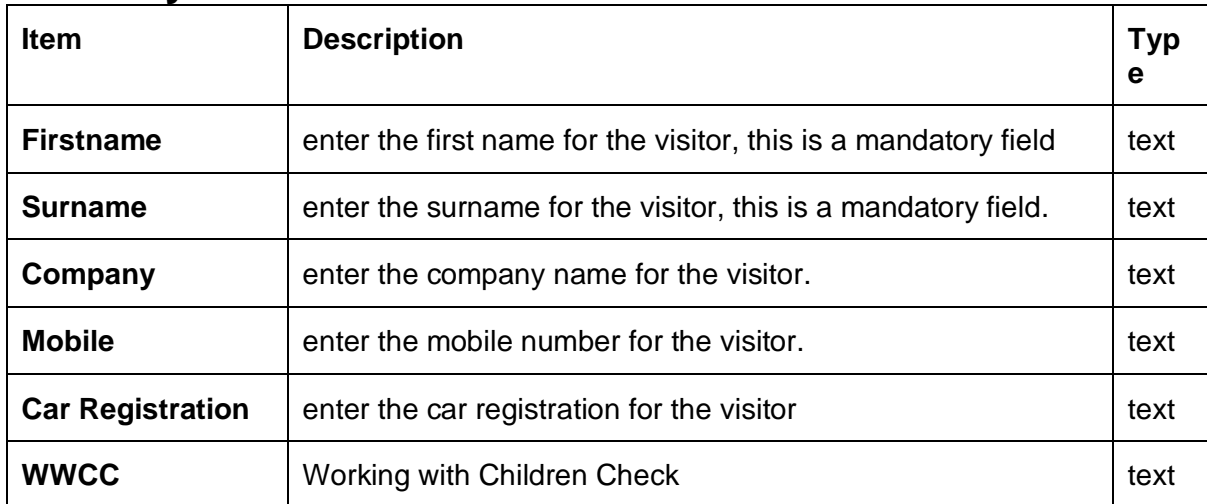

## <span id="page-18-0"></span>**Glossary of Terms**